### NEWSLETTER OF THE LONG ISLAND MACINTOSH USERS GROUP

LIMac was established in 1984, when the Mac was introduced. Annual dues for membership is \$36. First meeting is free. For information, contact any of the following:

### Membership

Donald Hennessy (516) 541-3186 aboutlimac@aol.com

### **Technical Advice** Bradley Dichter

(631) 348-4772 bdichter@optonline.net

### Program Coordinator

Rick Matteson rgmlimac @optonline.net

### Photoshop SIG

Brian Revere (516) 997-5370 brevere@optonline.net

### **Photography SIG**

Murray Hoffman hoffmancamera @dav.net

### **Beginners SIG**

Geoff Broadhurst gahoof@aol.com

### **Internet SIG**

Al Choy achoy@optonline.net

### **Multimedia SIG**

Bernie Flicker twoflick@optonline.net

### **Produced using:**

Tex-Edit Plus, text-SOAP, TextSpresso, Adobe InDesign, Photoshop, Illustrator, and Acrobat.

### November's Meeting

On Friday night, November 11, LIMac held its annual SIG (Special Interest Group) night. As part of the

> presentation, Max Rechtman and Donald Hennessy conducted a special workshop aimed at resolving

any trouble members had with downloading, viewing, and printing the LIMac FORUM. Several members stopped by and Max and Donald solved their FORUM-related problems. Max demonstrated how the FORUM can be downloaded and how to install *Adobe Acrobat Reader*. Once installed, *Acrobat Reader* makes viewing and printing of the FORUM very easy. Any members that are still experiencing difficulties with our electronic version of the FORUM are urged to contact Max at: *Rechtman@optonline.net*.

Al Zygier demonstrated the use of *Final Cut Express* and answered questions to interested parties on the use of *Final Cut Pro*. The meeting was rather general as members remained for a short time to take in the other SIGs.

In the Beginners SIG, Geoff Broadhurst explained the various basic skills they would be learning. These included the Mac interface, the *Desktop* and organizing *Folders*. He also discussed the various modules of *AppleWorks* that would be covered.

The *PhotoShop* SIG, run by Brian Revere (*see photo at top*), had a special demonstration of the techniques of printing in *PhotoShop*. These included the proper way of calibrating your display so that the colors of the prints would match those of the screen.

This proved to be a very productive meeting for those interested in taking part in the SIGs. –*Scott Randell* 

### **December's Meeting**

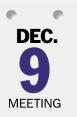

Friday, December 9th, 7 p.m. in Building 300 (Anna Rubin Hall), The New York Institute of Technology, Old Westbury.

What happens if you take an application like Apple's *NotePad* or *Stickies*, add

some very powerful word processing features; then mix in some simple database properties? Well, you might come up with something like Tropical Software's *TopXNotes*—"...a modern note pad for *Mac OS X*, loaded with handy features—just the place to create, organize, keep track of, and quickly access all your notes."

With color text, style, font and font size; cut /copy/paste and drag and drop to and from both note view to note view and external applications; the ability to recognize and launch links (ftp, Web and e-mail); theoretically unlimited pages; save automatically on page turn or a time interval; basic encryption; the ability to export as either straight text or RTF; templates; and much, much more, *TopXNotes* could be just (**December's Meeting** continued on Page 2)

### General meeting time schedule:

Starting promptly at 7:00 p.m.

**Bradley Q&A**  $7:00-7:30 \ p.m.$  **Beginner's Q&A**  $7:00-7:30 \ p.m.$ 

Featured presentation 7:30-8:20 p.m.

followed by announcements/raffle drawing

ecial Interest Group) meetings 8:30–10:00 p.m.

The internet SIG: Bethpage Public Library, (516) 931-3907,

on the third Monday of each month at 7:30 p.m.

Multimedia SIG: How to put together a quick music video in Final Cut Express. You'll learn how to edit, to apply filters and to correct color. We'll show you how to time; how to make titles; to use keyboard shortcuts and a myriad of other things that will allow you to make your family videos much more interesting – so that your friends and neighbors won't fall asleep!

Photoshop SIG: Lead by Brian Revere. The new features of Photoshop CS 2 will be demonstrated.

Beginner's SIG: The number two meeting in a sequence of seven: word

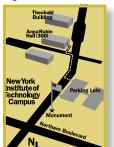

- processing working primarily with AppleWorks's word processing module, creating simple documents, letters and more complex documents (using columns, headers, footers, sections etc.)

  In had weather call
- In bad weather, call (516) 686-7789.
- The next LIMac board meeting will be at the Plainedge Library, (516) 735-4133, on Wednesday, December 14th, at 8 p.m.

### LIMac

#### IMac Inc.

P.O. Box 2048 Seaford, NY 11783-0180

#### President

Bill Medlow archbill@optonline.com

### **Vice President**

Donald Hennessy aboutlimac@aol.com

### Treasurer

Max Rechtman maxlimac@optonline.net

#### Secretary

Jon Levy neoamsterdam @mac.com

### The LIMac Forum:

Editors/Graphics Mo Lebowitz

Loretta Lebowitz moleb@aol.com

### **Board of Directors:**

Geoff Broadhurst
Al Choy
Bradley Dichter
Bernard Flicker
Donald Hennessy
Jon Levy
Rick Matteson
Bill Medlow
Scott Randell
Max Rechtman
Rich Scillia
Harold Silvers

Al Zygier

The FORUM is published monthly by LIMac. All contents, except where noted, are convright ©2005 by LIMac. Opinions expressed are the views of the authors and do not necessarily reflect those of LIMac. Contents may be reprinted for non-com mercial use, with due acknowledgment to LIMac. The LIMac FORUM is an independent publication and has not been authorized, sponsored or otherwise approved by Apple Computer, Inc.

#### How To...

We all know that holding down the *Shift* key, when pressing another key on our keyboard, will modify the effect: v becomes V, 4 becomes \$, etc. But have you experimented by holding down another modifier key, like the *Option* key, or even two modifier keys at the same time, both *Shift* and *Option*? If you did, then you also know, that with the *Option* key held down v becomes  $\sqrt{4}$  becomes \$, and with both keys held down, those

same two become respectively  $\Diamond$  and  $\flat$ .

Modifier keys! That's all we have to do, to get all kinds of characters. But now these two questions arise:

- **1.** How to see all the characters available in the font selected for typing your document?
- 2. When looking for a particular character, how to find out where it is hiding (without experimenting, making notes, and/or hopelessly trying to remember it all)?

Some of the answers depend on *Preference* settings, thus if you don't find exactly what is described here, go back to *Settings*, before you try to do what's in the next paragraph. There are also variations by fonts.

To see all characters in a selected font (*Times* > *Regular* for the following examples), point with your mouse at the *Flag* icon near the right side of the *Menu Bar*, and select *Show Keyboard Viewer*, then press the *Options* key, or *Options* and *Shift* 

keys simultaneously, to see hidden characters, and their respective locations.

Given that in this situation your Keyboard Viewer font setting matches that of your text, (if not, select the matching font in the Keyboard Viewer) you can easily insert into your text a selected character directly from the viewer. For example, to insert the Apple symbol, simply click on the Apple symbol character in the Keyboard Viewer window. Alternatively, type

2

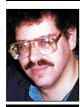

Bradley Dichter bdichter@cdr.net

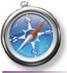

TIP!

#### Safari Issues:

I updated to 10.4.3 last week and everything was fine except for one thing. When I quit Safari it takes a long time for it to close - usually between 10 and 20 seconds. I get the rainbow timer wheel and it usually just lags for a while. In addition, sometimes when I start Safari the window is off to the side of where it should be - as if I was in Safari and hit New Window and closed the original one.

There are a few quick fixes that generally resolve these issues:

- ► Empty the Safari Cache (an option in the application menu Safari.
- ► Clear the browser history (an option in the *History*) menu.
- ▶ Delete the file com.Apple.Safari. plist, located in ~/ Library/Preferences/ (various settings may be lost)

### Bradley's Tech Session

## ▶ Should I upgrade to Mac OS 10.4.3? I've heard people have had problems.

Many of these problems are caused by out of date existing non-Apple software or firmware for FireWire devices, most notably external Fire Wire hard drives. Check with www.versiontracker.com/macosx/ and get the very latest, especially anything that's listed in your login items panel of the Accounts System Preference. Users with a single 1.8GHz processor Power Mac G5 (Late 2004) had problems, now fixed with a firmware update. Many people don't follow the recommended procedure which suggests not using the incremental upgrade offered by Software Update, but to download (105.5 MB) and install the 10.4.3 Combo Update at: http://apple.speedera.net/ download.info.apple.com/Apple\_Support\_Area/ Apple\_Software\_Updates/Mac\_OS\_X/downloads/061-1936.20051031.cb43CL/MacOSX *UpdateCombo10.4.3.dmg* First a bit of prep work is required. A complete backup of your startup disk is best, but realistically, most people won't do this. One should run the shareware Tiger Cache Cleaner or Cocktail and Disk Utility's Repair Permissions (ideally booted from the Tiger Install DVD) You should also unmount and disconnect any Fire Wire hard drives which includes an iPod. If you have a advanced and up-to-date disk utility like DriveGenius 1.1.5, DiskWarrior 3.0.3 or TechTool Pro 4.0.6, it would be a good time to double check for problems at this time. Do not run any other programs during the update. In fact, you should boot up in safe mode to be sure. After the combo installation, it will take a while longer than usual to startup – even ten minutes on some systems. You should run a Repair Permissions again afterward. Many people had problems with excessive fan activity, that can be fixed by shutting down the computer and pulling the power cord and then restoring everything. You may have a problem in Address Book where your entries may seem to be gone, which can be fixed by toggling between view card and column view. It was suggested that you should first (before the upgrade) export your entries to a .vcf file that you can use to restore afterward. Some people had a problem with Bluetooth, fixed by going to System

### President's Message

There's a big reason that I am a member of LIMac. During the Question and Answer session I usually sit in the rear, selling raffle tickets, listening to tales of woe and Bradley's responses. Many times different questions have had a similar response.

I recall the many Internet connection problems related to the router.

In my case, I amazed myself when I realized that the problems that I have been having with my Internet connection (only during the last month) could be attributed to my router which I purchased about four years ago.

I went out, purchased a new router and all those problems went away. As I tossed my old router away I noted the date on its back – Nov. 2005.

It's nice when things work. Take LIMac, for instance. I would like to point out that it is due to a lot of hard work by a great team whom I want to thank: the LIMac Board of Directors, our FORUM editors, Loretta and Mo, and all the other members who helped LIMac over the last year. It is a pleasure working with people who try so hard to make everything we do at LIMac "work."

Everything that is LIMac is a tribute to them.

Again, thank you!

(**December's Meeting** *continued from Page 1*) what you're looking for to clean up your messy note files.

James H. Lee, Jr., President of Tropical Software, Inc. will be our guest at December's meeting and will tell us all about *TopXNotes* and show us what it can do.

We'll also have an abbreviated version of Bradley's Q&A, and our regular monthly raffle.

To cap off the evening we are holding our annual holiday party. So join us for an information and fun-filled evening and don't forget to bring some goodies to share.

-Rick Matteson

Preferences and deactivating and reactivating it. I've not had any problems on my Power Mac G5 besides the fan problem, which I corrected as described. You can do the same if you have been keeping up to date. By waiting a bit and (Q&A continues on Page 3.)

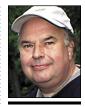

**Bill Medlow**President
ArchBill@optonline.net

- ▶ Delete the Icons directory from ~/ Library/Safari/ (the small icons that load in the URL field will no longer be cached)
- ▶ Delete site-specific cookies by opening the Safari Preference pane (accessible via the Application menu, then opening the Security tab and selecting Show Cookies. Remove cookies that correspond to the sites you are experiencing issues with.
- ► Failing the above options, reset Safari. This is accomplished by choosing Reset Safari from the Safari menu. Resetting Safari clears the history, empties the cache, clears the Downloads window. and removes all cookies. It also removes any saved user names and passwords or other AutoFill data and clears Google search entries. -MacFixIt

the corresponding combination, in this case Option/Shift/K.

If you don't see the character you want, (or would like to search for a more interesting design for same) you can search for particular characters in the *Character* pallet. Let's take, for example, the apostrophe (') character:

To find and insert this character, choose the *Character* pallet from under the Flag icon in the Menu Bar, choose View > Roman >

Miscellaneous, and select the desired character in the adjacent panel. Then choose, further down in the window, Font Variation > Containing Selected Character, and you will be shown the fonts that can produce the desired character. In this case, with the fonts I have in my computer, the result gave me two choices: Hoefler Text Ornaments or Zapf Dingbats.

The method of inserting a character in the document from the Character Palette is even easier.

Just double-click the character of your choice, and if available it will appear in your document. You can also choose for your document – temporarily – the font indicated in the Character Palette and use the method described above.

Note the "Add to Favorites" button! Use it to build your personal collection of favorite or frequently used special characters.

In conclusion, enjoy the added flexibility this feature gives you to get your thoughts and

feelings across, and don't forget that your other controls, such as size and color are also at your disposal, but remember, your recipient's computer can only display (or print) fonts that it has installed! So, check with your recipients to make sure that they see the characters you chose, and not the ones that their computer decided to substitute for them.

-Bob Kenedi MacFriends Report, Naples, FL

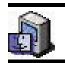

## TIPS!

### Here are some of the benefits at your local Apple Store:

#### Genius Bar Reservations

At the heart of every Apple Store is the Genius Bar, offering hands-on, real-time solutions to Applerelated technical problems. Every Apple customer is invited to make an appointment at the Genius Bar using our online Reservation System. Customers with a ProCare card can also schedule appointments for future dates. Learn more about ProCare. Put Motion in your workflow

Apple experts will show you how Motion, the real-time motion graphics package from Apple – integrates with Final Cut Pro HD and DVD Studio Pro to drastically cut rendering time and time spent switching between applications.

### Celebrate Student Achievement

School Night at the Apple Store celebrates achievement in K-12 schools. This is a great opportunity for students and teachers to share what they've created using Apple technology. Sign up for a night and invite parents, teachers and students to participate. The Apple Store

### More of Bradley's Tech Session

reading reports like the one at: www.macfixit. com/article.php?story=20051116094929608 and getting the inevitable updaters to address compatibility, you should be fine. If you wait for a Mac OS 10.4.4 update, then you'd still have the same kind of issues and each Apple update comes with a new set of problems. Life is about risk. Is the advances afforded by a system upgrade worth the risk of a problem? Some people never update or upgrade for years. I upgrade something daily.

▶ Why can't I insert Windows Media Player files into PowerPoint? I can insert QuickTime movies and they play fine. WMP and PowerPoint are both Microsoft programs. You'd think they would support their own format.

You would figure that wouldn't you. The Mac version is written by the Macintosh Business Unit at Microsoft. The Windows version, PowerPoint 2003 can use .wmv video files. It also accepts .avi or .mpeg files for video content. Nevertheless, PowerPoint 2004 for the Mac will accept .avi, .mpg and .mov or .mp4 files. It's because the Mac OS has codecs for these formats. It does not have a codec for .wmv files. That's why Macs need either WMP or VLC media player (VideoLAN Client) to play these file types. So what you need to do is convert the .wmv to either a .avi, .mpg or a .mov format. The cheapest way would be to buy Forty-Two DVDVX Plus for \$14.99 and convert the file to a .avi using MidDVD setting. Slower would be as a .mp4 with a HO QuickTime setting. Download it from http:// kaisakura.com/fortytwovx.php. Just for the sake of avoiding comments, there is also Flip4Mac WMV Studio 1.0.6 but it's \$99. There is still a potential problem: Windows Media 9/10 WMA3/WMV3 codecs not supported, so make sure the PC creator of the movies did not uses these compressors. If it plays with Windows Media Player 9 on the Mac, you should be fine to convert the file(s) to whatever you need. ▶ I bought a PowerBook G3 "Wall Street"

▶ I bought a PowerBook G3 "Wall Street" which came with a AeroCard wireless networking card, but it doesn't seem to work. I'm running *Mac OS X*. I just want to use it at a Panera Bread bakery-cafe.

That Macsense card only works, with the latest driver version 2.03b6 as far as *Mac OS* 10.2. If this is in fact a Wall Street, then it does

not have USB, so it doesn't support 10.3 or 10.4. But you may have to update the driver and reinstall it. If the card shows up on the desktop, then it basically works, so check the Network and AeroCard System Preference Panes. In the Network Pref. Pane, make sure the card, which will probably show up as "Ethernet Adapter (en1)" is at the top of the list when you show Network Port Configurations. You select and connect to the local WiFi network in the AeroCard Pref. Pane. You cannot use Apple's Airport software if it's installed.

I had a UMAX and Nikon scanner hooked

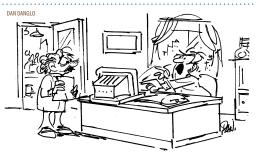

The computer screrwed up! We just merged with ourself.

up to a Power Mac G4 via a PCI SCSI card and now they don't even show up in Mac OS 9's Apple System Profiler. How can I fix this? Well, I'd first check if SCSI even shows up in System Profiler under devices and volumes. If it does not, then the driver for the card may have been turned off in the Extensions *Manager*. One of the most popular cards was the Adaptec 2906 card which offered a 25-pin narrow SCSI-1 port on the back. If you have it, but it's disabled, just turn it back on and restart. If it's older than version 1.3 then download the update and install it before restarting. (http://download.adaptec. com/mac/scsi/2906\_v13\_driver.hqx.) Then I'd check the system profiler again. I'd also check the SCSI cables and termination. I saw many SCSI cables break because the user pushed the scanner back against the wall and bent the wires which broke internally. Try bypassing the first device to see if the Mac will see the last one. Of course, shut down the Mac between any connection changes. Also make sure the SCSI addresses on all the devices on (**Q&A** continues on Page 5.)

will partner with you. Throughout the night, Mac Specialists are available to answer questions.

### A New Level of Service

Learn about ProCare, our newest level of service for Apple customers. As a ProCare member you'll enjoy a higher level of service and support at your local Apple Store, including complete setup of your new Mac, special discounts, rapid repairs, advance reservations at the Genius Bar and more. Pro Day

Welcome to Pro Day
welcome to Pro Day
at the Apple Store.
Every Wednesday,
we offer special
presentations and
demonstrations
to help business
professionals learn
about the latest
technologies.

#### Special Needs

Apple is committed to providing assistance to its customers with special needs. If you require a sign-language interpreter or other special assistance to attend any of our events, please let us know. To ensure that we can arrange in advance the resources to meet your needs, we ask that you give the store reasonable advance notice. Getting Started on a Mac:

Getting Started Workshop

Got a new Mac? Thinking about getting one? Learn

#### **Modifying A Toolbar**

I found a way for you to earn at least 10 points toward impressing your friends with your Mac knowledge. This has to do with modifying a Finder window so that you add vertical separators between icons. This doesn't really do anything important, it is strictly for show, but sometimes show has it value. Finder windows in OS X open to display the contents of your computer. In the upper right corner of any fFinder

window there is a little pill shaped button. Hold down the *Apple* key and the *Option* key while you click that button. A new window opens containing a selection of icons, any of which you can drag and drop to the tool bar. In the sample above, I had added vertical separator lines between my folders and other frequently used items. While you have the icons window open you can also choose to have text added to the icons in your tool bar or turn that option off. When you

are finished click on *Done*.

-Mouse Tales,

North Coast MUG, Berea, OH

#### **Password Assistant**

Everything seems to require a password these days and while *Mac OS X Keychain* makes keeping track of your passwords pretty easy, sometimes you may get stuck trying to create a new password or figuring out whether the

password you select is secure enough. Hidden away in *Mac OS X Tiger* is a handy utility called *Password Assistant*.

It becomes available to you every time you create a new user account or change your password for your account. When you are prompted to create a new password, click on the key icon next to the New Password box. This will activate the Password Assistant. Password Assistant will give you a choice of six different types of passwords:

# 4

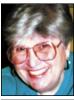

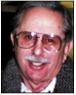

Helen and Sheldon Gross shel9@bellatlantic.net

Note: Sore Eyes site referrals are for your information only. Neither the Grosses nor LIMac endorse any of the sites or their products.

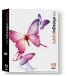

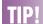

### Make a grayscale TIFF look like a photographic negative (InDesign 2/CS):

To do this, press Command-D to open the Place dialog box. Select a grayscale TIFF image and click Open. Click the loaded icon on the page to place the image. Next, click on the image with the Selection tool and select the Black swatch in the Swatches palette (F5) to set the highlight. Then, click on the image with the Direct Selection tool and select the Paper swatch to set the shadow to white. -Element K Journals

## Sore Eyes

The ultimate crisis occurred this week. Our internet connection went down. We tried all the tricks we could think of and even some we hadn't heard of before but nothing worked. We have DSL with Verizon, and recently Verizon upgraded the speed for our connection. But the DSL modem light that indicates DSL kept "winking and blinking" and no amount of rebooting and/or tinkering would help. We run a local network and use *Airport*. One computer works wirelessly and the other is connected to the *Airport* by *Ethernet*.

After hours of telephone conferences with techies, Verizon determined that the problem originated at their station. The technician kept asking us about filters on the line. Our DSL was installed almost ten years ago as one of the first in NYC. Who knows about filters? We imagined all kinds of scenarios. Workers are tearing up the sidewalks in front of our house. Did they cause some interruption? Our modem was in place before the upgrade. Was it inadequate for the increased speed? Are there witches that didn't want us to be on line? Who knows? At any rate Verizon agreed to send a repairman to the house. And wonder of wonders, he arrived as scheduled. He did "abracadabra" on the connections, replugged some cables and fixed the problem.

Of course, since the modem had been out of use for four long days, it had to be reinitialized as well. All the settings on the *Airport* and the *Mail* program held, but the Westell modem had to be started up again. The Verizon tech at our house couldn't deal with this job. He told us that we needed to set up the connections again and he was not a Mac specialist. He left after advising us to call Verizon for those instructions. The phone technician, however was quite Apple-literate, and after following his instructions, we were back in business. At least we thought so.

We then discovered another problem. As we were merrily dealing with the 392 e-mails we found on the server, a telephone in the room with the computers rang. We discovered that the 2.4 GHz wireless telephone was on the same frequency as the Airport. Every time that phone was used, Shelly's power book lost its Internet connection. Another phone conversation with Verizon directed us to Apple's tech support. We had to alter the frequency of the Airport, which we did, following detailed instructions. The second-level tech checked the Airport model, serial number, and the version of the software. Then the third-level tech told us how to do the job. Three cheers for *AppleCare!* We are now back in business. Everything works.

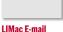

Address Updates:
Some people have changed servers (so our e-mails bounce back). If you have an e-mail address and have not been getting our reminders, please e-mail aboutlimac@aol.com (Donald Hennessy) and use "LIMac e-mail update" as the subject.

### **User Group News**

We had our annual election of officers at our November General Meeting. The LIMac officers for 2006 are as follows: President, Bill Medlow; Vice President, Donald Hennessy; Treasurer: Max Rechtman; and Secretary: Bernard Flicker. Several Board of Directors positions remain open for any interested members willing to become more involved with LIMac. You can express your interest to any member of the Board. The Board of Directors usually meets on the Wednesday after the General Meeting at 8 pm in the Plainedge library. These meetings are open to any LIMac member, however only Board members may yote

Also at our November meeting, LIMac members unanimously voted in favor of electronic distribution of the FORUM. As a result, all future editions of the FORUM will now be deliv-

ered to you via e-mail notification.

At our December General Meeting we will begin collecting dues for 2006. Make your check for \$36 payable to LIMac Inc. For those members that cannot attend the December meeting you can mail in your check to our post office box (P.O. Box 2048, Seaford New York 11783-0180). Just a reminder, LIMac is a not for profit organization and all donations to LIMac are tax deductible. However, your LIMac dues are not tax deductible.

As you read this, it's December, and at LIMac we will be hosting our 21st annual yearend holiday party. We will supply all sodas, coffee, and tea. Please bring *something* (cake, cookies, fruit, fruit salad, etc.) with you that can be shared with your fellow members. Our December meeting will follow the same tradi-(User Group News continues on Page 6)

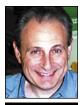

Max Rechtman maxlimac@ optonline.net

Memorable: A mix of words, punctuation, and numbers. I've noticed that the passwords actually get more memorable when they get longer.

Letters and numbers: Random selection with

no punctuation.

Numbers only.

Random: Letters, numbers, and punctuation FIPS – 181compliant: a US Commerce Dept. standard for automated passwords.

Choosing one of these six options from the drop-down box will give you a box to type in your password selection if you choose manual or ten suggestions for passwords for any of the other choices.

The password security check is handy. Try to keep your passwords in the green for best security.

-Don Myer

Small Dog Electronics www.smalldog.com

### **Docking Tricks**

If you have a handful of *Finder* windows open, you can hide them all by *Control-clicking* on the *Finder* icon in the *Dock*.

Option-clicking an application icon in the Dock brings up all open documents in that application. The windows for the current application disappear. Option-click the current application to bring its windows back up and close the previous application's windows.

Command-clicking an application in the Dock locates the application's icon in the Applications Folder, or wherever it is located.

-Mouse Droppings, Corvallis, OR

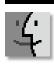

### TIPS!

how easy it is to use a Mac at our Getting Started Workshop. We'll show you the basics, from setting up to getting on the Web.

### Switch at Six Workshop

Learn the basics of the Mac operating system in this hands-on workshop. You'll see how your current Windows environment will look on a Mac. We'll also answer all your questions, dispel common myths, and show you how your applications will look on a Mac.

### iLife & iWork iPod/*iTun*es Workshop

Explore iTunes for Mac and Windows and learn why it is the best digital jukebox with the #1 music store inside. You'll learn to import and organize your music, burn CDs, buy music or audiobooks from the iTunes Music Store, create playlists, and share your music. And with iPod, you can take your favorite music and even photos with you wherever you go. iLife '05 Workshop Examine the latest version of Apple's creative applications: iPhoto, iTunes, iMovie, iDVD, and GarageBand. They work seamlessly

### (Q&A) from Page 3)

the SCSI bus are unique. The controller card will be SCSI ID 7. Also be aware that some UMAX scanners are not supported after *Mac* 

OS 9.1. Have you recently upgraded to Mac OS 9.2.x? If you have any other Macs running old Mac OS, does the scanner work connected to it? Maybe the scanner burnt out.

together, so you can edit and create amazing photos, music, movies and

### more. iWork '05 Workshop

Create, present and publish your work in style. In the all-new application Pages, learn how to create everything from letters to newsletters to brochures with over 40 templates. With Keynote, build gorgeous photography portfolios, animate storyboards, along with interactive slideshows.

### GarageBand Workshop

Learn to create songs using pre-recorded professional loops and effects, or record from a keyboard or guitar directly into your Mac, then mix it in your own recording studio. No music experience required.

### iDVD Workshop

Learn how easy it is to create dazzling DVDs. Add titles, special effects, pictures, and music. Burn a DVD with one click. And put your own masterpieces on your shelf next to the Hollywood block-busters.

### *iMovie* HD Workshop

Making and editing digital videos is easy and fun. We'll show you how to edit your digital footage in iMovie, and introduce you to some of its latest, most innovative tools — including a timeline where clips automatically snap

### LIMac Crossword Puzzle

Created by Bill Medlow and Bradley Dichter

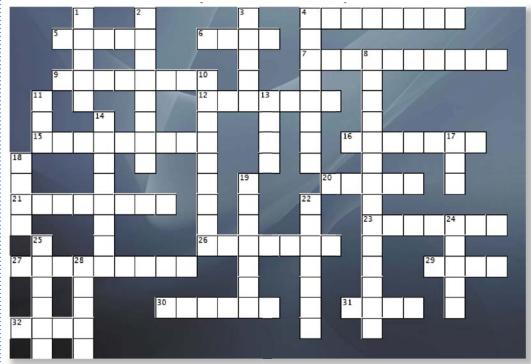

#### Across

- 4. The name of the first word processor for the 1984 Mac.
- 5. Pointing device for desktop computers.
- **6.** What school has been LIMac's primary host since 1984?
- 7. Who signed the inside of the original Macintosh computers? Suggested answers: no one, Steve's
- daughter, the Mac team or Steve.

  9. What you type alphanumerics
  on.
- 12. Apple's term for IEEE 802.11b? 15. Computer.
- **16.** As for the original creators of Apple II computer, what is correct spelling of Steve's last name? *Only one answer will fit this puzzle.*
- 20. What is the name of LIMac's

### newsletter?

- 21. What is IEEE 1394?
- 23. On an Apple keyboard, what is the key to the left of the space bar?
- 26. What is the surname of our webmaster?
- **27.** What was Apple's original network protocol?
- 29. The most popular MP3 player family name.
- **30.** The pointer and spinning beach ball are examples of this user interface item controlled by the mouse.
- **31.** The configureable bar in Mac OS X with the trash icon.
- **32.** The new type of interface for hard drives used in the Power Mac G5.

### Down

- 1. The part of the computer that communicates over a plain old telephone line.
- 2. What is the surname of our current newsletter editors?
- 3. What is Steve Jobs other company?
- 4. The company that made the CPU chips for Macintosh line up until the G5 line.
- 8. The PowerPC 970 is this type of central processor unit
- 10. Widgets are loaded into this program of Mac OS 10.411. What is the acronym for a
- computer's temporary memory? 13. What is Steve Jobs' middle name?
- 14. What type of cable could connect a computer to an

- external hard drive, a digital video camera or a 1-3G iPod.
- 17. Low speed interface for keyboards and mouse before the iMac was introduced.
- **18.** What is common abbreviation for wireless networking?
- 19. Until Mac OS X was introduced, this font was used in the menu bar.
- 22. What was the code name of the original shipping version Mac OS X 10.0?
- 24. What's the name of the company that brought out the original Macintosh computer?
- 25. When you transfer a file to a remote server, it's called this type of process.
- 28. Local user group in Nassau County.

(Answers are on page 6)

#### **Remounting Hard Disks:**

Have you ever ejected (or rather, dismounted) an external hard disk in OS 10.2 or 10.3, only to decide that you'd like to access that disk again? The conventional way of remounting an external disk is to turn off (or disconnect) the device and then turn it on (or reconnect it). That can be a bit of a pain if the device is under the desk or across the room. Instead of flipping switches and pulling cables, open Disk Utility. The connected (but unmounted) hard disks will appear in the list at the left in faded text. Simply select the drive and then either click on the Mount icon in the Toolbar or choose File > Mount Volume. In a few seconds, the disk will reappear on the desktop.

### Mac OS X Startup Keystroke Commands:

If you've ever had a system crash and had to

your hard drive, these startup keystroke commands can be a life saver (at the very least, a time saver).

- ▶ Press and hold X: Forces your Mac to startup
- Press and hold Option/Command/Shift/ Delete: Bypasses your primary startup volume and looks for a different startup volume such as a CD or external disk that has a system folder.
- ▶ Press and hold C: Start up from a CD that has

a system folder.

- ▶ Press and hold N: Attempts to start up from a compatible network server.
- Press and hold R: Forces PowerBook screen
- ▶ Press and hold T: Start up in FireWire Target Disk Mode (If your system is connected to another Mac by a FireWire cable, your Mac's hard drive will mount on the other Mac's desktop.)

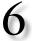

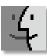

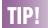

### into place. iPhoto Workshop

Getting into digital photography? Learn how to make jumbo prints, create and order photo books, enhance your photos. and eliminate redeye. We'll also demonstrate how easy it is to organize and share your photos. Mac OS X

### Apple Remote

**Desktop Workshop** Learn how you can distribute software. configure systems. offer real-time online help, and create detailed hardware and software reports for every Mac system in your organization – all from your own Mac

### iChat AV & iSight Workshop

Learn about the brand new video conferencing and instant messaging solution from Apple. iSight and iChat AV will change the way you keep in touch at home and at work. Mac OS X Tiger

### Workshop

With over 150 powerful new features, Mac OS X v10.4 Tiger offers breakthroughs in innovation, ease of use, and reliability. See top Tiger features, including the new and improved

reboot from your CD drive or other volume on

### More User Group News

tional format as in previous years: Q&A, a presentation by Tropical Software, raffle and party.

We look forward to seeing you and having a great meeting. On behalf of the Board of Directors, I want to wish all members and their families a good holiday and a happy new year. The following special offers are brought to you by the Apple User Group Advisory Board. You must be a current user group member to qualify for these savings.

### onOne Software

offer expires February 28, 2006. 20% discount on Photoshop or Photoshop *Elements* plug-ins.

Plug-ins include *Genuine Fractals 4.1* for high-quality image scaling and large format printing, *PhotoFrame 2.5* for creating unique, high-quality image borders and effects, Mask *Pro 3* for masking images for composites and *Intellibance Pro* for enhancing digital photographs. Order at: www.ononesoftware.com. Coupon code:

### **Other World Computing**

offer expires February 28, 2006.

With this offer, user group members can take 5% off any NewerTech miniStack FireWire kit/solution, and 10% off any NewerTech Battery (iBook, PowerBook or iPod). This offer carries a limit of one coupon per item and one discount per customer per order. Order at: www.macsales.com. Stack coupon code: Battery coupon

### DeltaGraph

offer expires January 31, 2006.

DeltaGraph enables users to develop a broad spectrum of 2D and 3D graphs and charts (84 Graph/Chart types). It was awarded Best of Show at Macworld Expo NYC 2003. Reviews are available at www.macworld.com and www. macaddict.com.

DeltaGraph has a MSRP of \$299 and an academic price of \$199. DeltaGraph is offering a user group price of \$249 and an academic price of \$149. Register at the Red Rock Website to receive an e-mailed coupon code.

### iWork User Group

offer expires January 31, 2006.

iWUG is offering 40% off Business Stationery Design Kit. iWUG's kit contains more than 400 pages of templates. Just replace the placeholder text with the name and address of your business to print professional quality, thematically matched letterheads, envelopes, business cards and memo pads for your office. These templates require Pages. Regularly \$49.95, UG members' price of \$29.95 is obtained by selecting the MUG Member option. iWUG can be contacted by e-mail at orders@iWorkUsers.org, or by fax at 734-454-1965 and by phone at 888-781-2984. Coupon code: *MUGMember*. To order on line: www.iWorkUsers.org/shop/merchant4.html. Use coupon code:

### **Take Control Electronic Books**

No expiration date.

Adam and Tonya Engst of TidBITS have a 10% discount for all orders in their Take Control electronic book series. Take Control e-books provide highly practical, tightly focused, inexpensive help from leading Macintosh authors. Titles are delivered in PDF layout with active links, and are optimized for on-screen viewing. www.tidbits.com/takecontrol/.

New titles include:

Take Control of Digital TV. Take Control of Permissions in Mac OS X. Take Control of Your iPod: Beyond the Music. Take Control of Your Wi-Fi Security.

#### The MUG Store

The MUG Store has free freight to members, RAM rebates and aggressive pricing on new and reconditioned Macs. They've also got one of the largest selections of pre-owned Macs on the planet.

Order at: www.applemugstore.com.

User ID: Password:

### **Puzzle Answers:**

| ACTOSS          | 20. FORUM       | Down                        | <b>13.</b> Paul |  |
|-----------------|-----------------|-----------------------------|-----------------|--|
| 4. Macwrite     | 21. Firewire    | 1. modem                    | 14. Firewire    |  |
| 5. mouse        | 23. command     | 2. Lebowitz                 | <b>17.</b> ADB  |  |
| 6. NYIT         | 26. Dichter     | 3. PIXAR                    | <b>18.</b> WiFi |  |
| 7. the Mac Team | 27. Appletalk   | 4. Motorola                 | 19. Chicago     |  |
| 9. keyboard     | 29. iPod        | 8. micropro-                | 22. Cheetah     |  |
| 12. Airport     | 30. cursor      | cessor                      | 24. Apple       |  |
| 15. Macintosh   | <b>31.</b> dock | <ol><li>Dashboard</li></ol> |                 |  |
| 16. Wozniak     | <b>32.</b> SATA | <b>11.</b> RAM              |                 |  |
|                 |                 |                             |                 |  |

Finder, Exposé for instant access to any open window. and iChat AV video conferencing. Hardware

### Power Mac G5 Workshop

Get a closer look at the new, faster Power Mac G5 - the 64-bit professional dream machine. Learn more about its breakthrough architecture and high-performance features and find out what's so special about 64-bit computing.

### Wireless Workshop

Learn how to use AirPort Express to set up a wireless network, connect to the Internet, print, play music on your stereo, sync your calendar and contacts with your phone or PDA and more. Your Mac is built to do it all - wirelessly.

### **Pro Applications** Final Cut Pro HD Workshop

Explore Final Cut Pro HD, Apple's professional film and video editing software. See how to log and capture your digital media, set up your project, use the tools and palettes and add finishing touches. Finally watch a demonstration on how to export your movie to QuickTime, CD, DVD, DV tape, VHS and the Web. Plus more.